# Scrapbook Assistant! Welcome to HP Creative

in tar less time. HP Creative Scrapbook Assistant helps you to: Mith HP's easy-to-use software, you can do more creative scrapbooking

- Design layouts quickly using ready-to-use templates
- Create/alter scrapbooking elements easily with a wide variety of tools
- Match shapes and colors to your photos and other designs-instantly
- Add text, captions, and titles—never run out of letters again
- visual tiling system · Organize, store, and archive your elements more easily using a simple
- importing your own images and artwork Obdate your library of backgrounds, shapes, photos, and more by

## Start scrapbooking right away!

timesaving techniques and expert tips for scrapbooking your way. ot this page. Atter you install the software, be sure to view the demo tor leatures. You'll tind an overview of the software's main window on the back Use this Quickstart Guide to install the software and learn about selected

# Quickstart Guide

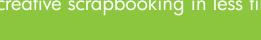

# Easy-to-use software: Do more creative scrapbooking in less time

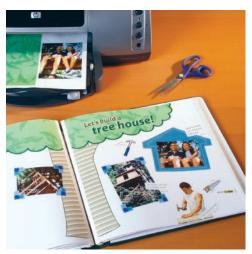

# HP Creative Scrapbook Assistant

Quickly visualize your

Create captions, titles,

Easily organize your

custom shapes for photos

and journaling, and more

projects

elements

# Scrapbook Assistant Installing and starting HP Creative

### System requirements

- Color printer (inkjet recommended)
- 200 MB free hard disk space
- 1024 x 768 monitor resolution (800 x 600 minimum)
- CD-ROM drive
- Web browser for viewing Help pages

kecommended configurations:

- Microsoft Windows® XP, J.2 GHz processor, 256 MB RAM
- Apple Macintosh® OS X (10.2 or later), 450 MHz G4 processor,

**MAA AM 821** 

## Minimum configurations:

- Microsoft Windows XP/2000/98/Me, 266 MHz processor, 128 MB RAM
- Apple Macintosh O5 X 10.1.5, 233 MHz G3 processor, 128 MB RAM

## Windows installation

hŊ

J. Insert the CD in your CD-ROM drive. Setup starts automatically.

double-click the letter for your CD-ROM drive, then double-click Setup.exe. Note: It Setup does not start automatically, open My Computer, locate and

The Help menu

Get step-by-step instructions for using the features of HP Creative Scrapbook Assistant

by choosing Help from the Help menu.

Go to www.hp.com/support and choose

Contact the HP Customer Care Center at 1-800-HP-INVENT (1-800-474-6836). Say "HP

HP support for the U.S. (English). Click see

support and troubleshooting information and

then type "HP Creative Scrapbook Assistant."

Creative Scrapbook Assistant" when prompted.

Microsoft, MS, Windows, and XP are registered trademarks

© Copyright Hewlett-Packard Company 2003–2005

of Microsoft Corporation. Macintosh is a trademark of Apple Computer, Inc., registered in the U.S. and other countries.

HP support over the Internet

HP support by phone

Hewlett-Packard Company

Palo Alto, CA, USA 94304

C9019-90004 Rev. A

Assistant icon.

Macintosh installation

double-click the installer icon.

1. Insert the CD into your CD-ROM drive.

It prompted, restart your computer.

Assistant > HP Creative Scrapbook Assistant.

Made in the United States

The HP Creative Scrapbook Assistant User's Guide describes how www.hp.com/support and choose HP support for the U.S. (English). Creative Scrapbook Assistant."

In the Applications tolder double-click the HP Creative Scrapbook

Starting HP Creative Scrapbook Assistant on Macintosh next time

HP Creative Scrapbook Assistant opens and the demo begins.

2. Click Install. Follow the on-screen instructions to install the program.

HP Creative Scrapbook Assistant CD icon on your desktop. Then

Note: It the installer does not start automatically, double-click the

Choose the Start menu, then choose All Programs > HP Creative Scrapbook

4. Click Finish. HP Creative Scrapbook Assistant opens and the demo begins.

2. Click Install and follow the on-screen instructions to install the program.

Starting HP Creative Scrapbook Assistant on Windows next time

3. Make sure Launch HP Creative Scrapbook Assistant is selected.

## Download the HP Creative Scrapbook Assistant User's Guide

way. Just select the demo from the Help menu at the top of your window.

exciting new designs. View the software demo

The HP Creative Scrapbook Assistant demo will get you scrapbooking quickly. You'll learn time-saving techniques and expert tips for scrapbooking your

# Visit the HP scrapbooking Web site!

# www.hp.com/go/scrapbooking

# Be sure to visit the HP scrapbooking Web site, where you can view the work of other scrapbooking artists and get inspired by fresh ideas and

# Overview of the main window

This overview describes frequently used features so you can quickly start creating scrapbooks. Try experimenting with choosing menu items and clicking on tabs, task buttons, and format options to see what happens. The more you explore the possibilities, the faster you will learn how to use the software to expand your own creativity. And don't forget to visit **www.hp.com/go/scrapbooking** to browse and download inspiring projects.

### 1 Menus

As with most software programs, HP Creative Scrapbook Assistant organizes menu functions into logical categories: File, Edit, Theme, Project, and Help.

Scrapbooking items included with the software are organized into "Themes" for easy access. "Projects" offer you a place to store your own artwork and custom layouts.

Custom preferences let you set up your working environment to suit your tastes. You can toggle settings that display your font list as actual font styles, display margin guides on your workspace, and specify inches or centimeters for your ruler measurements. The Preferences settings are available in the Edit menu in Windows, or in the HP Creative Scrapbook Assistant menu on the Macintosh.

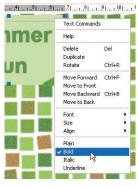

### Contextual menus

Contextual menus give you a quick and easy way to reach commands that apply to a particular item, such as Copy, Paste, Duplicate, Rotate, Move to Front or Back (for layers), Convert to Black & White or Sepia, Save Item, Create New Shape, Preview (in thumbnails) and more.

Tip: To reach a contextual menu, select the item and then right-click (Windows) or control-click (Macintosh).

### 2 Thumbnail bars

Thumbnail bars for each tab offer you a view of the items available for your use in a particular theme. You can preview a larger version of a thumbnail before you place the item on your workspace. For more details about the thumbnail bars, refer to the Help menu.

### 🖙 HP Creative Scrapbook Assistant - Jemma's popsicle page File Edit Theme Project Help Project: Jemma's popsicle page Images Phrases Clip Art Backgrounds Frames Shapes My Pages P Get Other Content Start a scan Y 1 . 81 2 New Page Save Page Print Save Item Page ≣ ≣ ≣ aBc Biu Add Text Font Arial ~ Size 8 24 -0 Text Color Background - 1 - 8 Transparent Opaque 100 Frame Width 3 Zoom 75 % 👽 Rotation 0 Dim 2.5 x 2.5 Image

### 3 Tabs

The tabs provide a visual filing system for organizing and viewing your scrapbooking elements. You can use the items that come with the software and also import items of your own. The tabs organize items by theme into several thumbnail bars: Images, Phrases, Clip Art, backgrounds, Frames, Shapes, and Pages. For more details about the tabs, refer to the Help menu.

Tip: To see more items under a tab, choose a different theme from the Theme menu or a different project from the Project menu.

### 4 Workspace

Consider the workspace an extension of your worktable at home or wherever you put together your scrapbook pages. Use it to assemble and manipulate elements, draw a design to use as a blueprint or template, or try out different ideas before you print out your pages.

### 5 Import tools

Get Other Content/Edit Phrases/Create a New Shape/Get Other Pages

This button allows you to import your own images, frames, clip art, backgrounds, and pages. When you select the Phrases tab, this button changes to Edit Phrases. When you select the Shapes tab, this button changes to Create a New Shape. When you select the Pages tab, this button changes to Get Other Pages.

### Start a Scan

If you have a scanner connected to your computer, this button makes it easy to scan items and place them on your workspace without having to use other programs.

### 6 Save Item

Save an item to a project or theme to use again at a later time or to share with others. You can use the Save Item button, or you can choose *Save Item to Project* or *Save Item to Theme* from the File menu, or by *right-clicking* (Windows) or *control-clicking* (Macintosh) the item. This is a great way to save images, clip art, backgrounds, frames, shapes, or items that you scanned or added from a file or disk.

### 7 Page tools

Use the New Page, Save Page, and Print Page buttons or select from the File menu to work with pages.

### 8 Formatting tools

The formatting tools make it easy to change a selected item's alignment, style, font, size, color, background, and transparency.

### **9** Frame width

To adjust the width of a frame or a Drop Shadow frame around a shape, use the Frame Width slider or type a new number in the box next to the slider and press Enter. A higher number makes the frame wider. A lower number makes the frame narrower.

### 10 Item status

The item status indicators (on the lower left in Windows, or at the bottom of the workspace on the Macintosh) tell you which item is currently selected, its degree of rotation (if any), and its dimensions. Use the Zoom tool to enlarge or minimize your view. You cannot directly enter data into the item status indicators; these simply display the type of item you are working with and its current status.